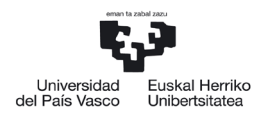

NAZIOARTEKO<br>BIKAINTASUN<br>CAMPUSA CAMPUS DE **FXCELENCIA** INTERNACIONAL

> *Sección de Gestión Académica Servicio de Estudios de Grado*

# MANUAL MATRICULA ONLINE 1º CURSO

# UNIVERSIDAD PAÍS VASCO

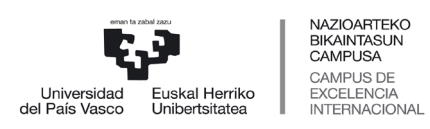

Servicio de Estudios de Grado

#### **INDICE MATRICULA 1º CURSO**

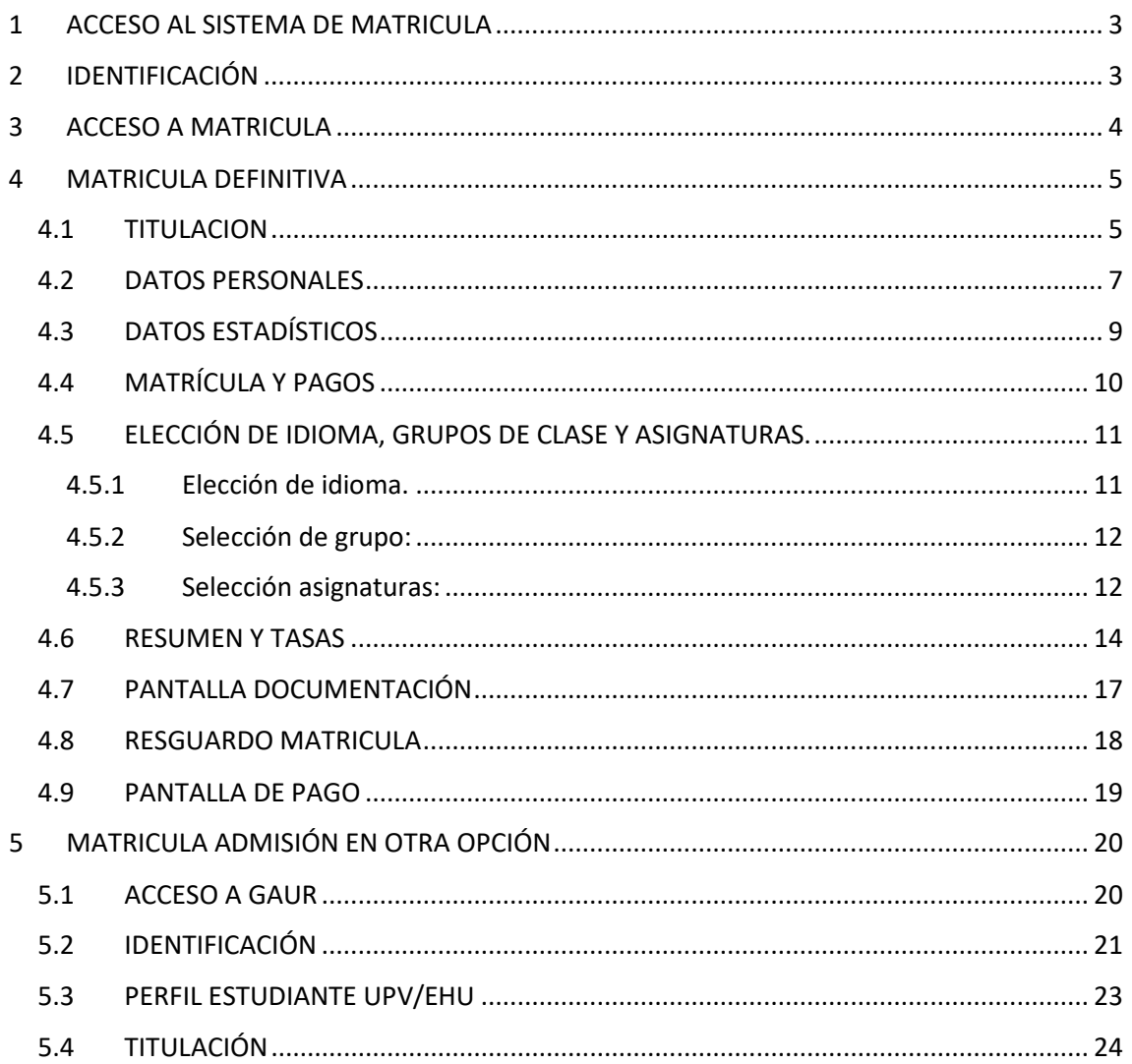

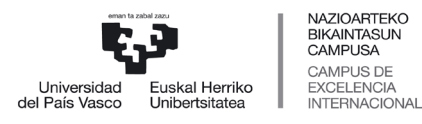

## <span id="page-2-0"></span>**1 ACCESO AL SISTEMA DE MATRICULA**

Para acceder al sistema, entraremos en la aplicación GAUR, herramienta básica para la gestión informática de trámites administrativos y consulta de datos que conforman la vida académica del alumnado, con el mismo usuario y contraseña facilitados en la preinscripción (SARBIDEA).

El enlace al aplicativo GAUR es el siguiente:

<https://gestion.ehu.es/gaur>

## <span id="page-2-1"></span>**2 IDENTIFICACIÓN**

A continuación, se muestra la pantalla de inicio de la aplicación GAUR, en la que deberá introducir el usuario y contraseña asignada en la preinscripción (SARBIDEA) en el lugar donde indica la flecha azul y pulsar el botón entrar a continuación.

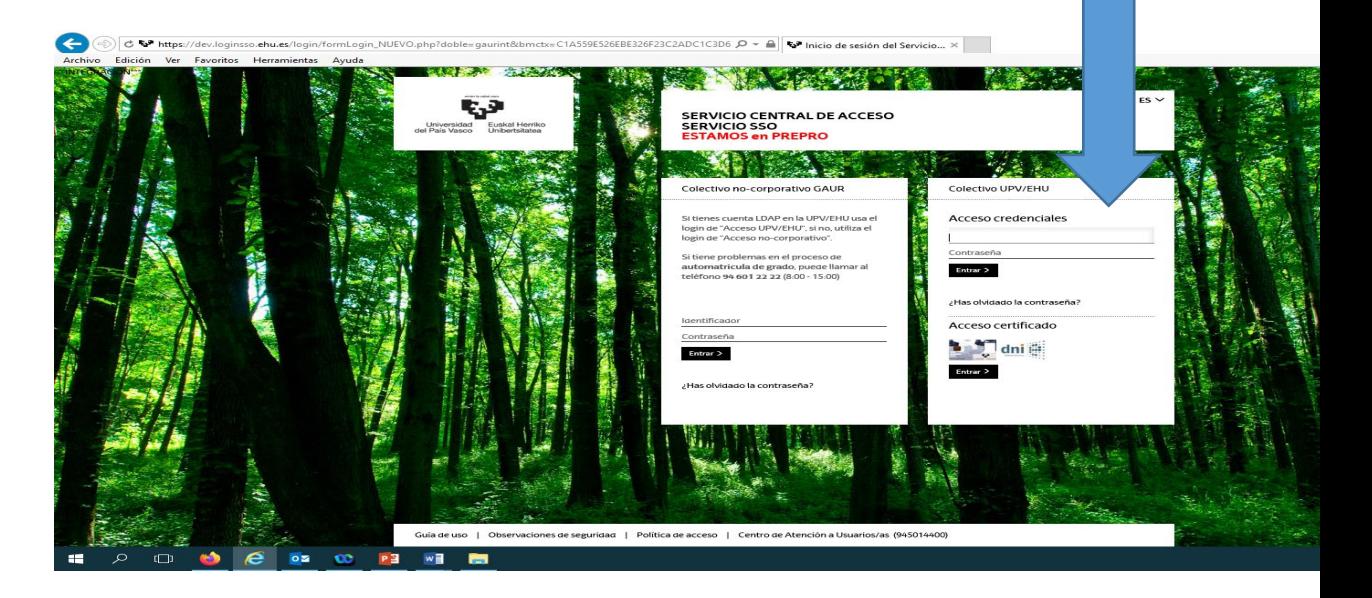

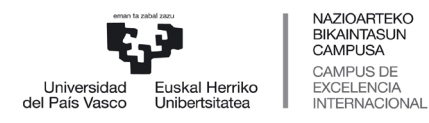

## <span id="page-3-0"></span>**3 ACCESO A MATRICULA**

Accedemos a la carpeta Matriculas (Matrícula en 1º grado. Nuevo acceso). En esta pantalla existen 2 ramas:

- **Matricula Condicionada: SÓLO** se realizará la matricula condicionada en el caso de estar pendiente de admisión en **otra universidad pública española** diferente a la UPV/EHU. Se debe adjuntar el documento justificativo de la solicitud de admisión en la otra universidad pública **obligatoriamente**.
- **Matricula Definitiva:** Resto de los casos.

Si estamos en el caso que, finalizado cada plazo de admisión, se nos ha admitido en otra opción mejor, para formalizar la matrícula en la opción mejor deberá seguir los pasos indicados en el punto 5. **Matricula admisión en otra opción**.

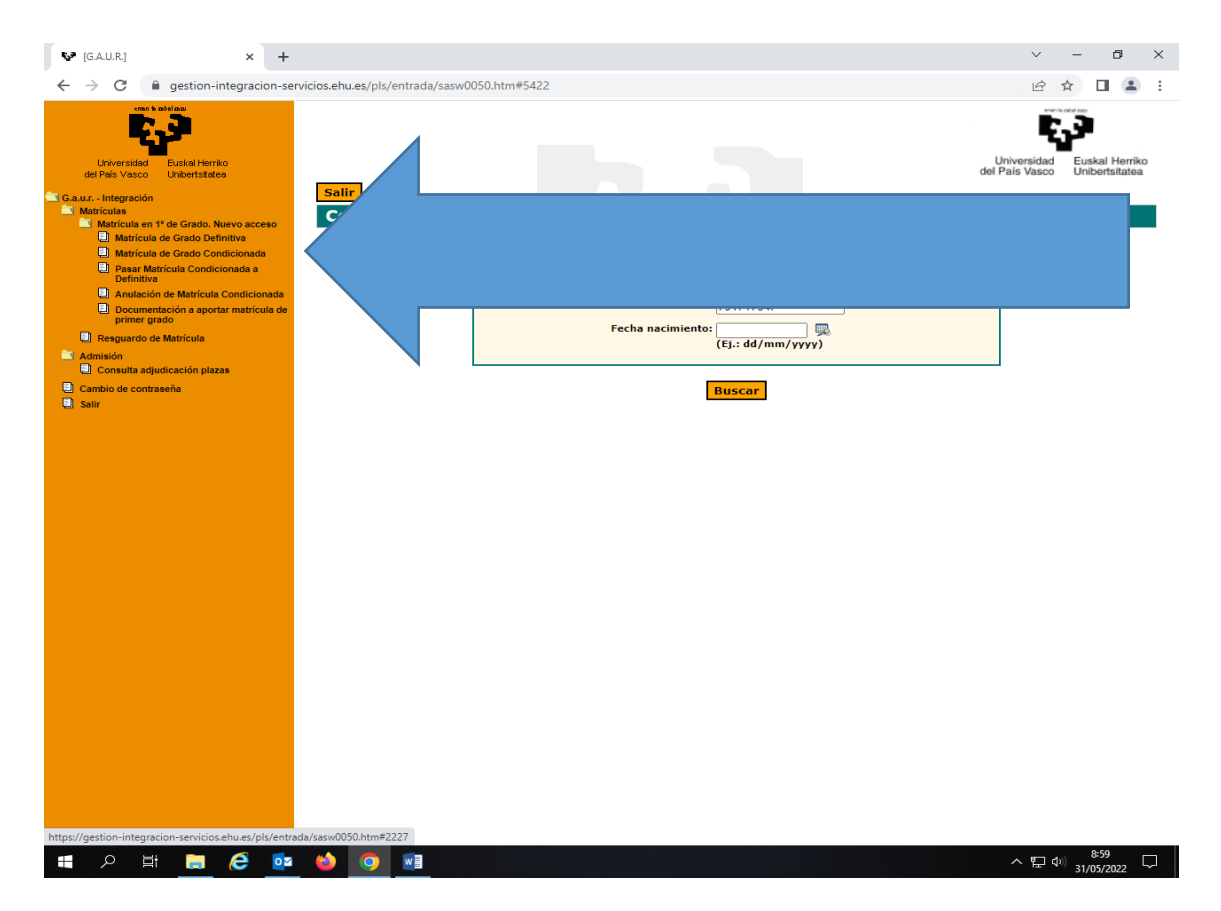

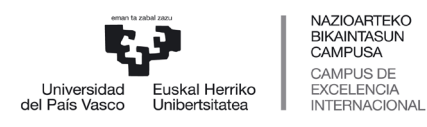

# <span id="page-4-0"></span>**4 MATRICULA DEFINITIVA**

- o Accedemos a matrícula 1º de Grado. Nuevo acceso.
	- o Matricula de Grado Definitiva

#### <span id="page-4-1"></span>**4.1 TITULACION**

En esta página se muestra el grado en el que ha sido admitido/a. Hay que pinchar en el D.N.I para comenzar la matrícula.

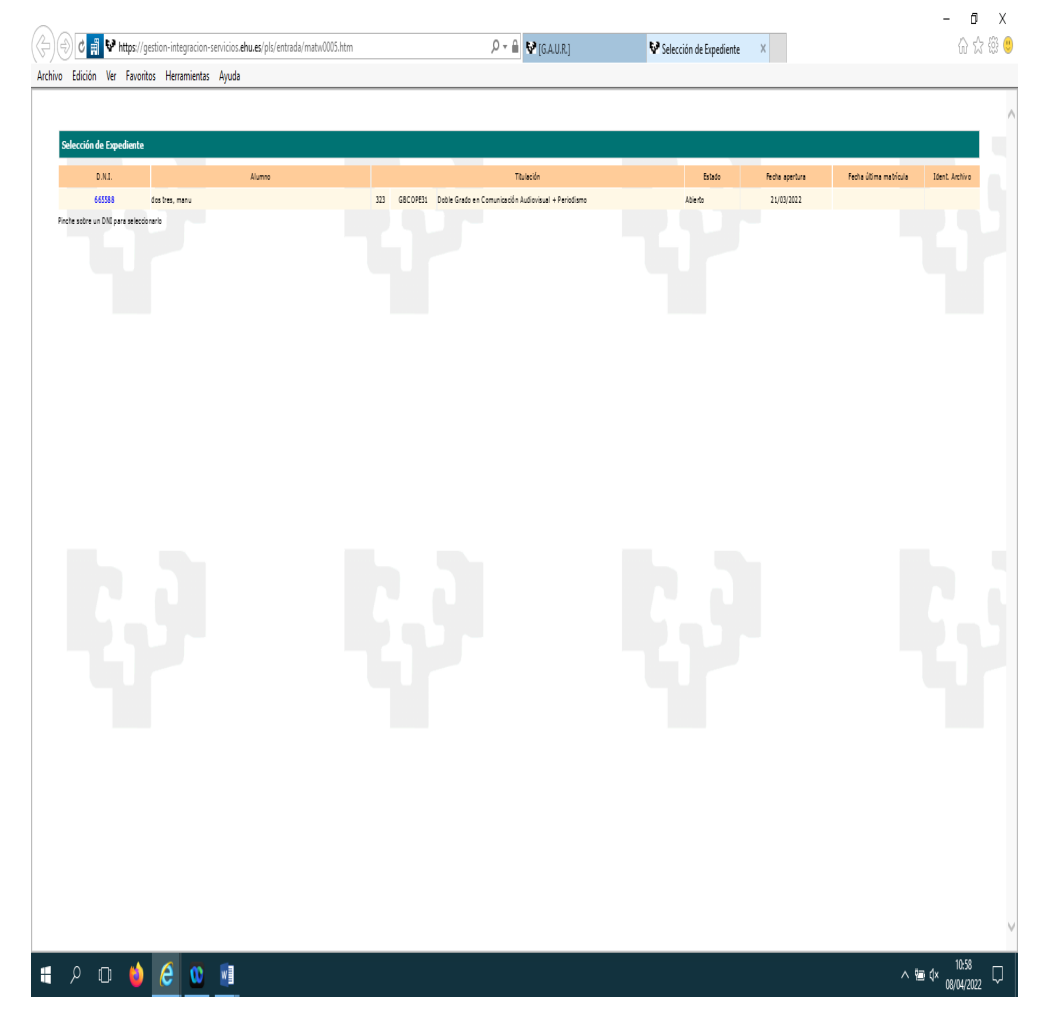

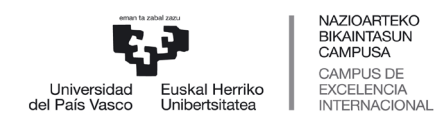

 *Servicio de Estudios de Grado*

El sistema le preguntará si ha solicitado beca o la va a solicitar.

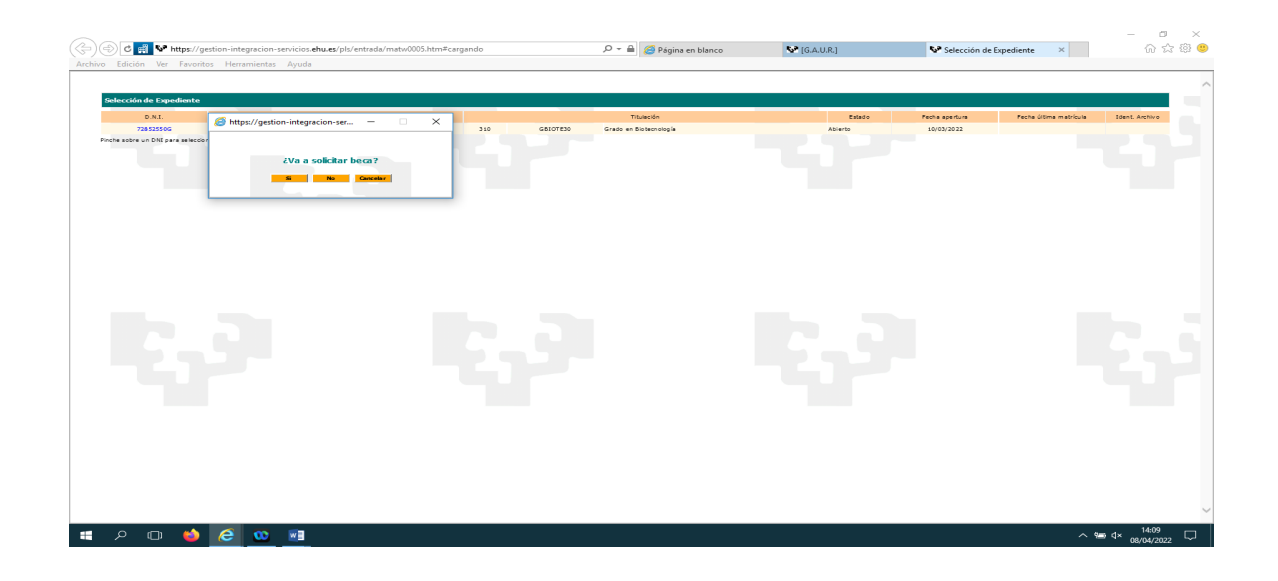

Si la respuesta es afirmativa le mostrará la siguiente pantalla, pulsaremos continuar y llegaremos a la pantalla de DATOS PERSONALES.

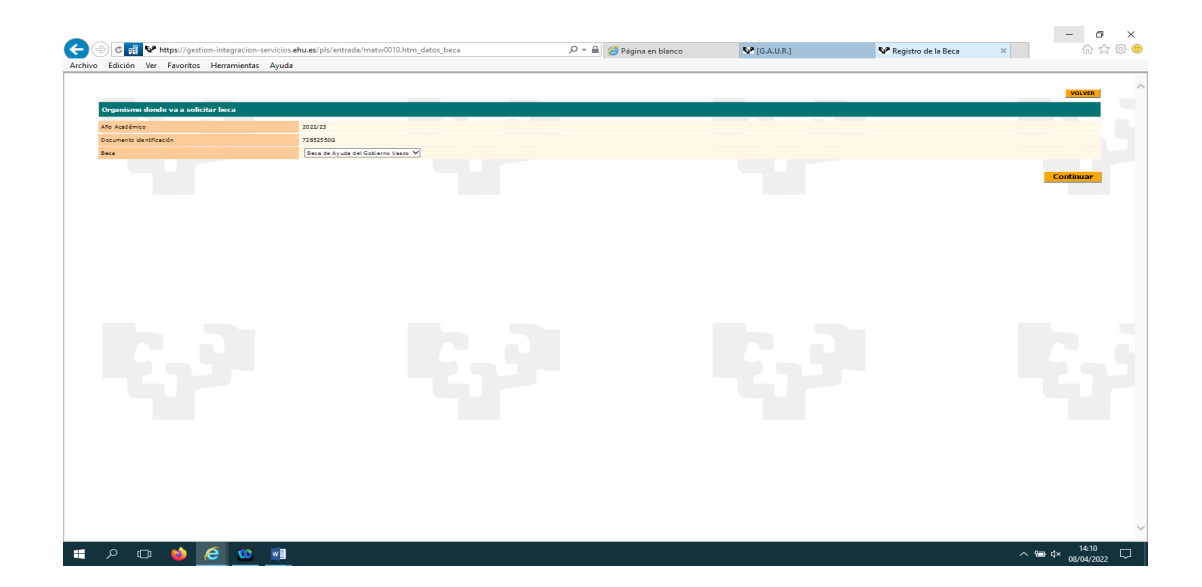

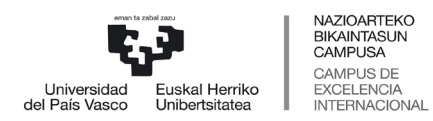

 *Servicio de Estudios de Grado*

Si es negativa pasaremos directamente a la pantalla de DATOS PERSONALES.

#### <span id="page-6-0"></span>**4.2 DATOS PERSONALES**

En esta pantalla, el alumno o la alumna debe comprobar que la información introducida es correcta. Si desea modificar alguno de ellos pase por la secretaría del centro. Pulse Continuar.

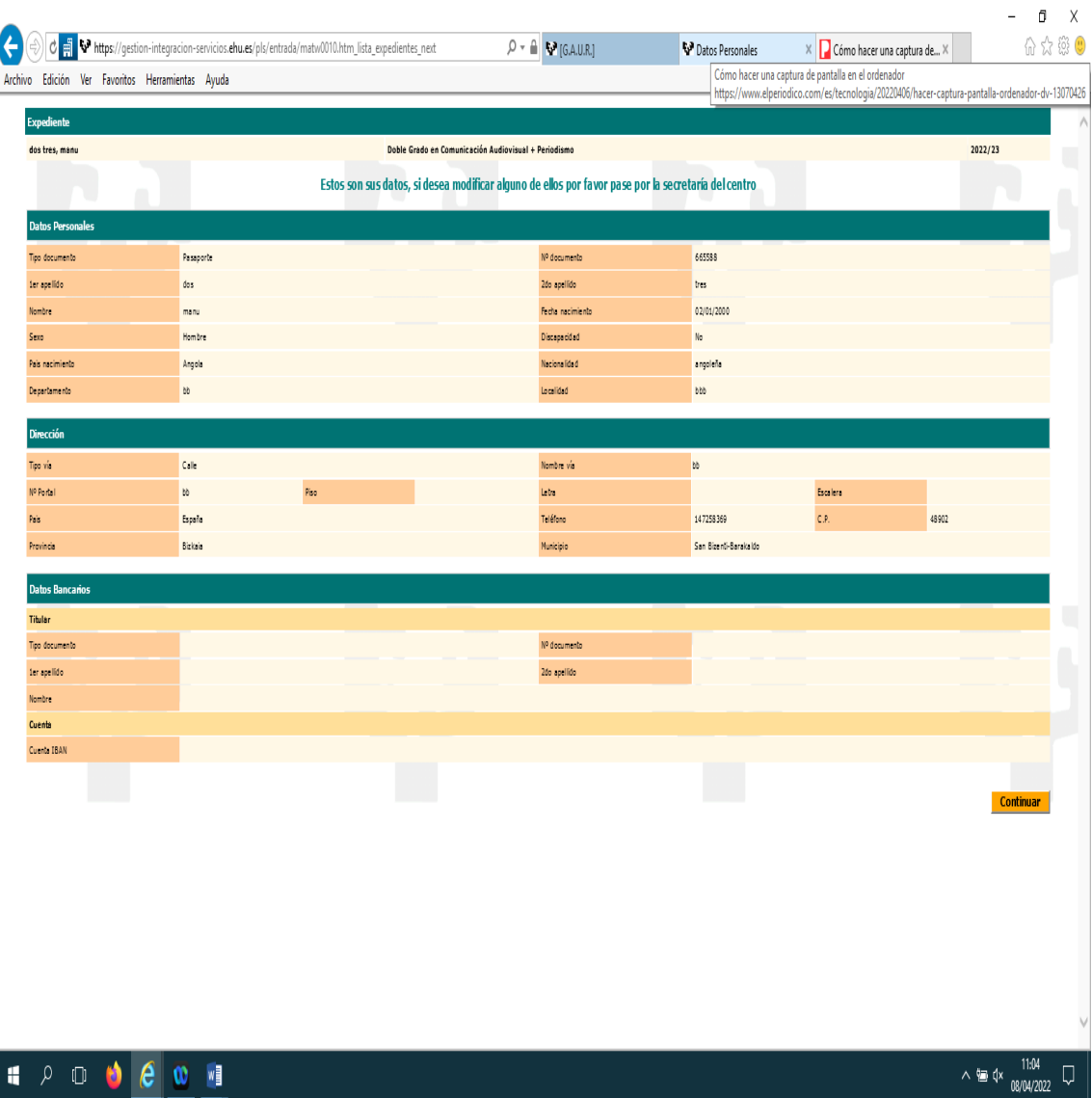

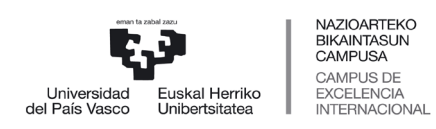

 *Servicio de Estudios de Grado*

#### Se deberá marcar la condición de honestidad y Aceptar la Ley de Protección de Datos para poder continuar con la matrícula:

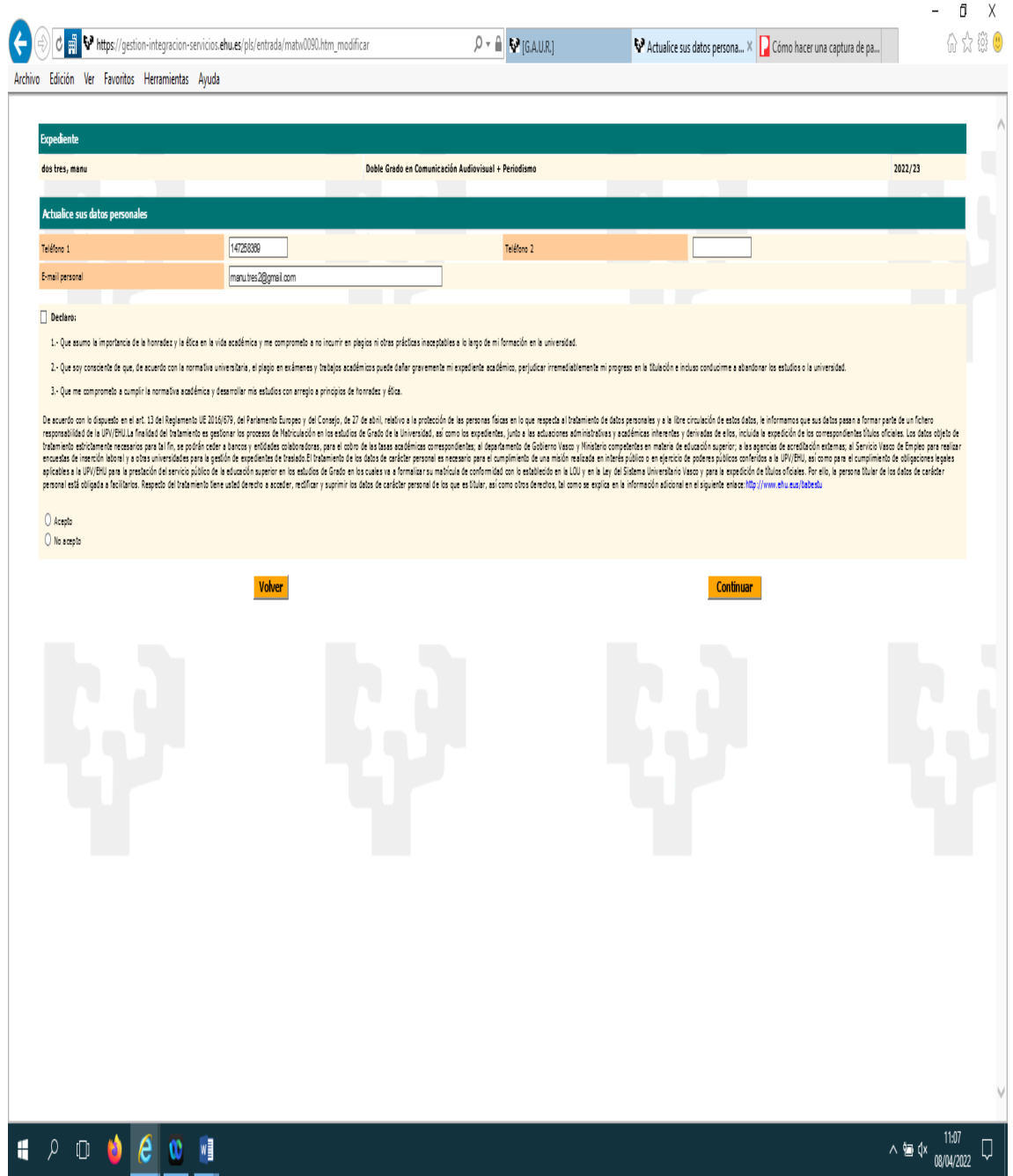

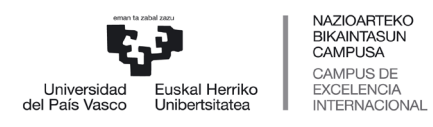

 *Servicio de Estudios de Grado*

## <span id="page-8-0"></span>**4.3 DATOS ESTADÍSTICOS**

Es obligatorio rellenar los datos estadísticos que solicita el ministerio.

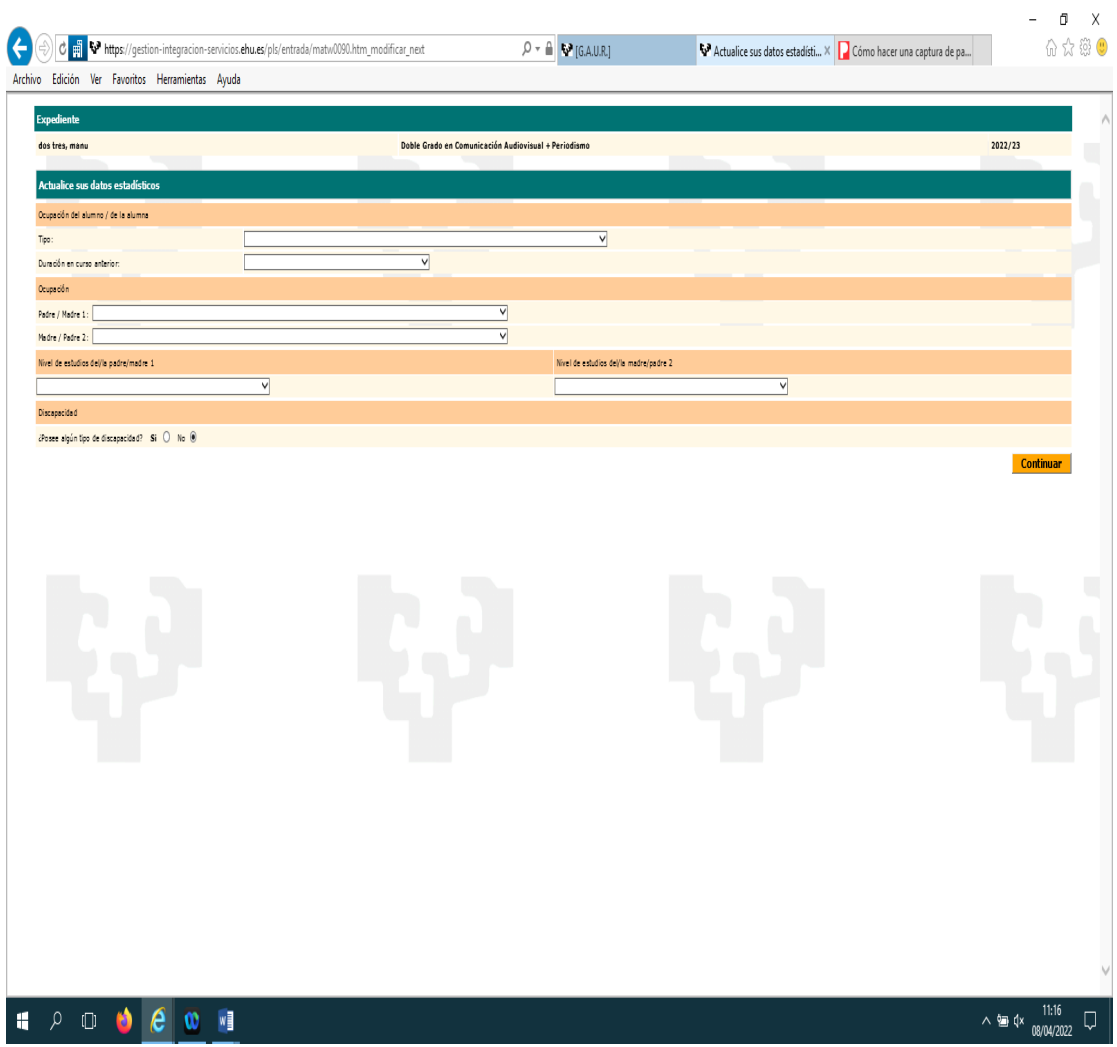

Si posee alguna discapacidad debe indicarlo("SI") y a continuación se abrirá una ventana donde seleccionará el tipo de discapacidad y el porcentaje de discapacidad. El servicio de Atención de Personas

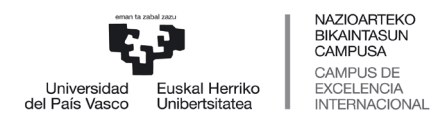

 *Servicio de Estudios de Grado*

Discapacitadas se pondrá en contacto con el alumnado que marca la casilla "SI" para conocer las necesidades que pueda tener. Pulsa Continuar

## <span id="page-9-0"></span>**4.4 MATRÍCULA Y PAGOS**

La matrícula será ordinaria por defecto. Si el alumno tiene alguna circunstancia que implique el derecho a una reducción o exención en los precios públicos (familia numerosa, minusvalía. etc.) y ya nos consta, esta vendrá aplicada. Si no es así, el alumnado deberá subir el documento justificativo correspondiente en la pantalla de documentación (Última pantalla del proceso de matrícula, antes del pago). Una vez verificado por la secretaría del centro se aplicará el descuento o la exención que corresponda.

Se seleccionará la forma de pago bien por domiciliación o por tarjeta en el plazo/s deseado.

Si desea hacer una donación seleccione "Cooperación al desarrollo (Grado)". Ten en cuenta que se incrementará el importe de la matrícula en un 0,07%. En caso contrario seleccione "Ninguna".

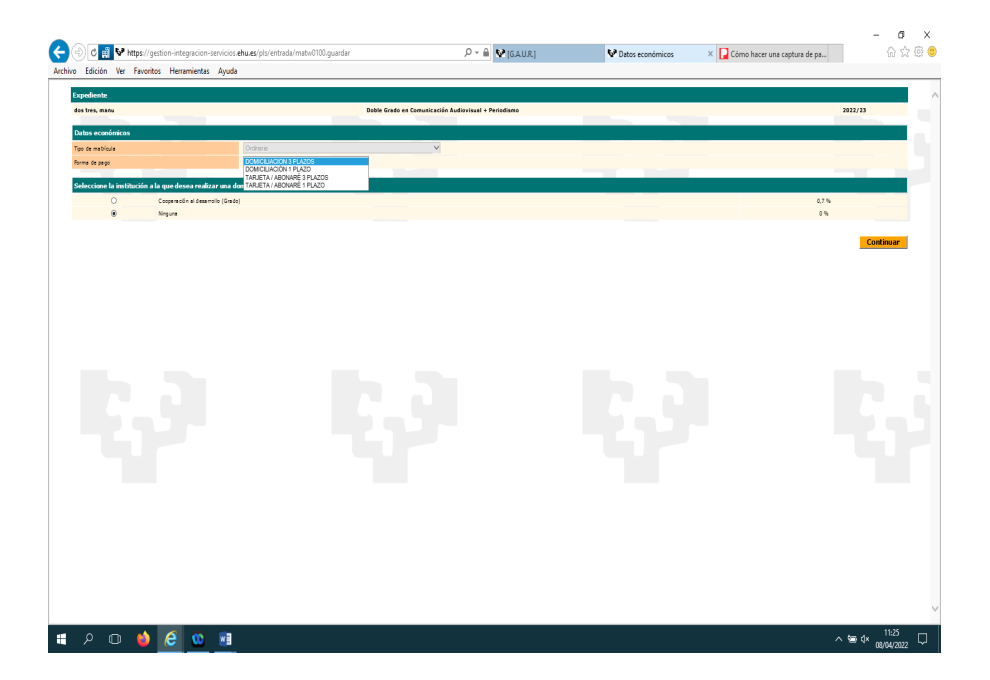

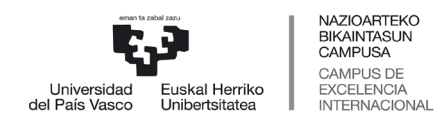

 *Servicio de Estudios de Grado*

Si se opta por la domiciliación se abre una ventana para la introducción de los datos bancarios y le damos a Guardar.

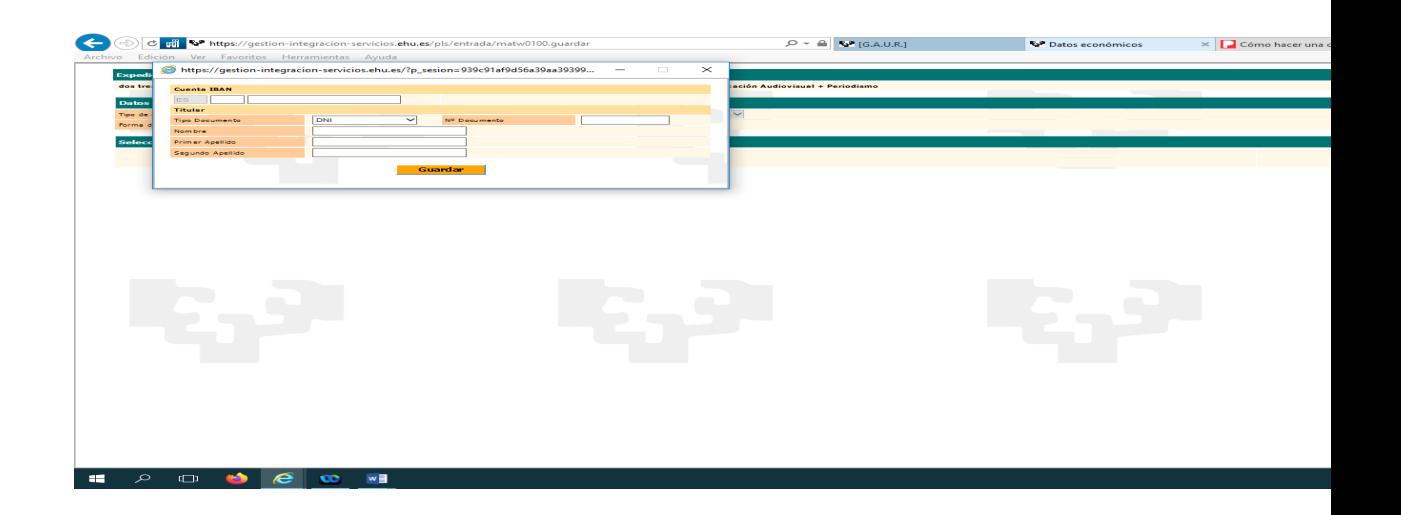

## <span id="page-10-0"></span>**4.5 ELECCIÓN DE IDIOMA, GRUPOS DE CLASE Y ASIGNATURAS.**

#### <span id="page-10-1"></span>4.5.1 Elección de idioma.

Se seleccionará el idioma en que desea estudiar(Castellano/Euskera) y pulsa continuar.

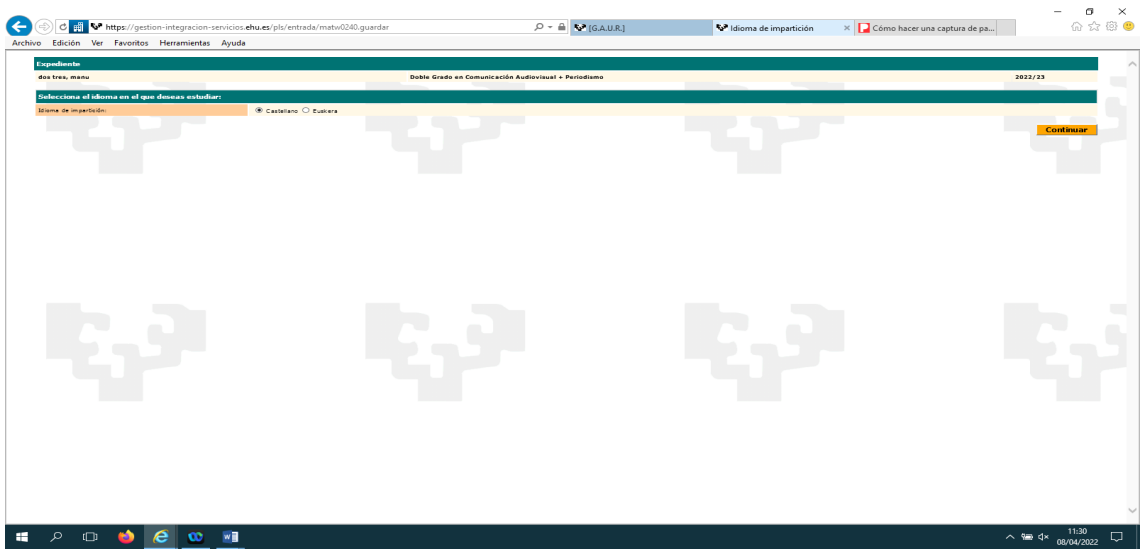

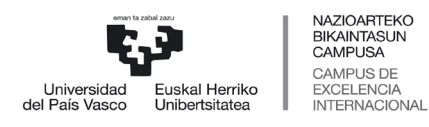

 *Servicio de Estudios de Grado*

#### <span id="page-11-0"></span>4.5.2 Selección de grupo:

En esta pantalla se seleccionará el grupo deseado (parte derecha pantalla) haciendo click en el recuadro correspondiente.

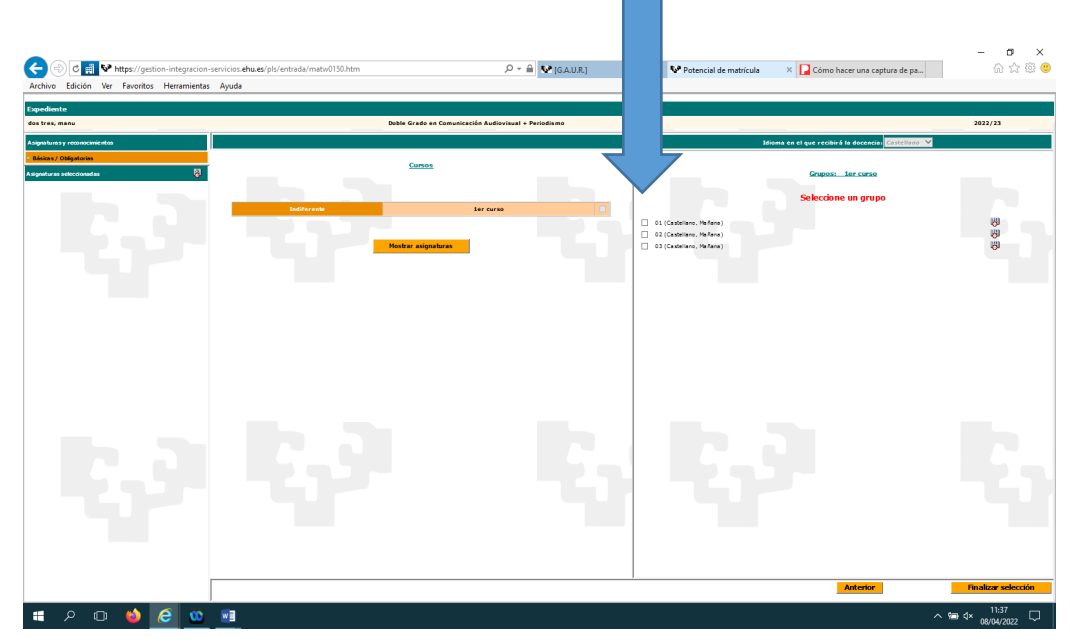

#### <span id="page-11-1"></span>4.5.3 Selección asignaturas:

Tras seleccionar el grupo, pincharemos en la casilla "Mostrar asignaturas" en la parte izquierda de la pantalla.

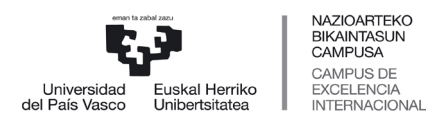

 *Servicio de Estudios de Grado*

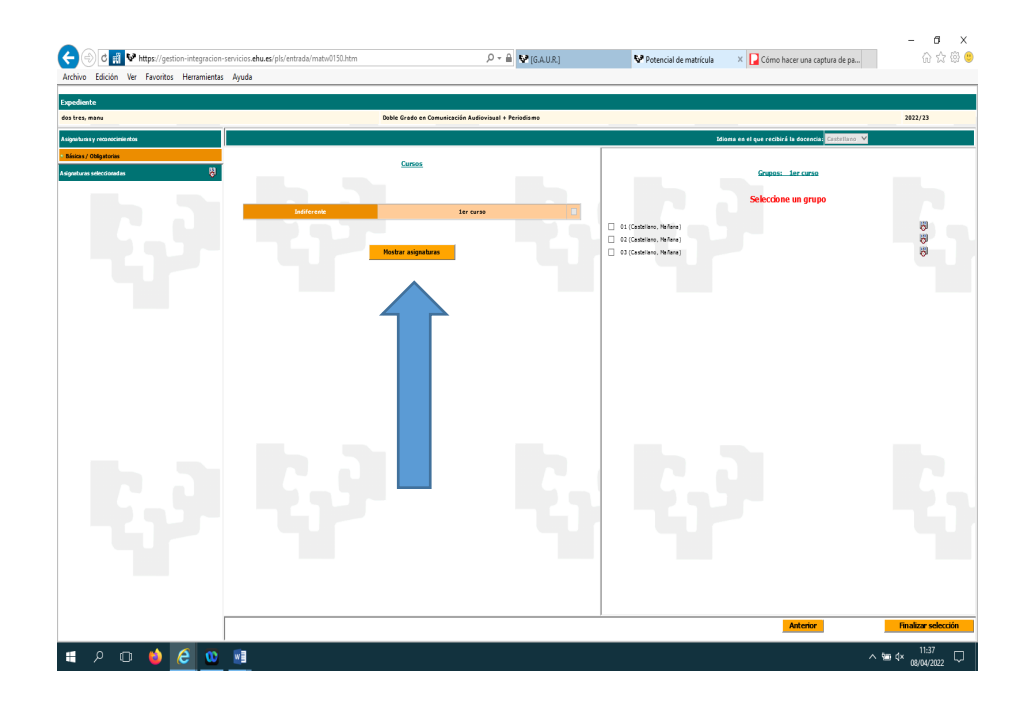

A continuación, se muestran las asignaturas. Se deben seleccionar todas las asignaturas. Por defecto, vendrán seleccionadas todas las asignaturas excepto en las que hay que elegir idioma impartido o en las que existen subgrupos. Se elige el idioma impartido o el subgrupo donde indica la flecha azul, y la asignatura se selecciona automáticamente. Una vez seleccionadas todas, pulsar "Finalizar selección".

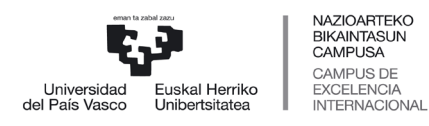

 *Servicio de Estudios de Grado*

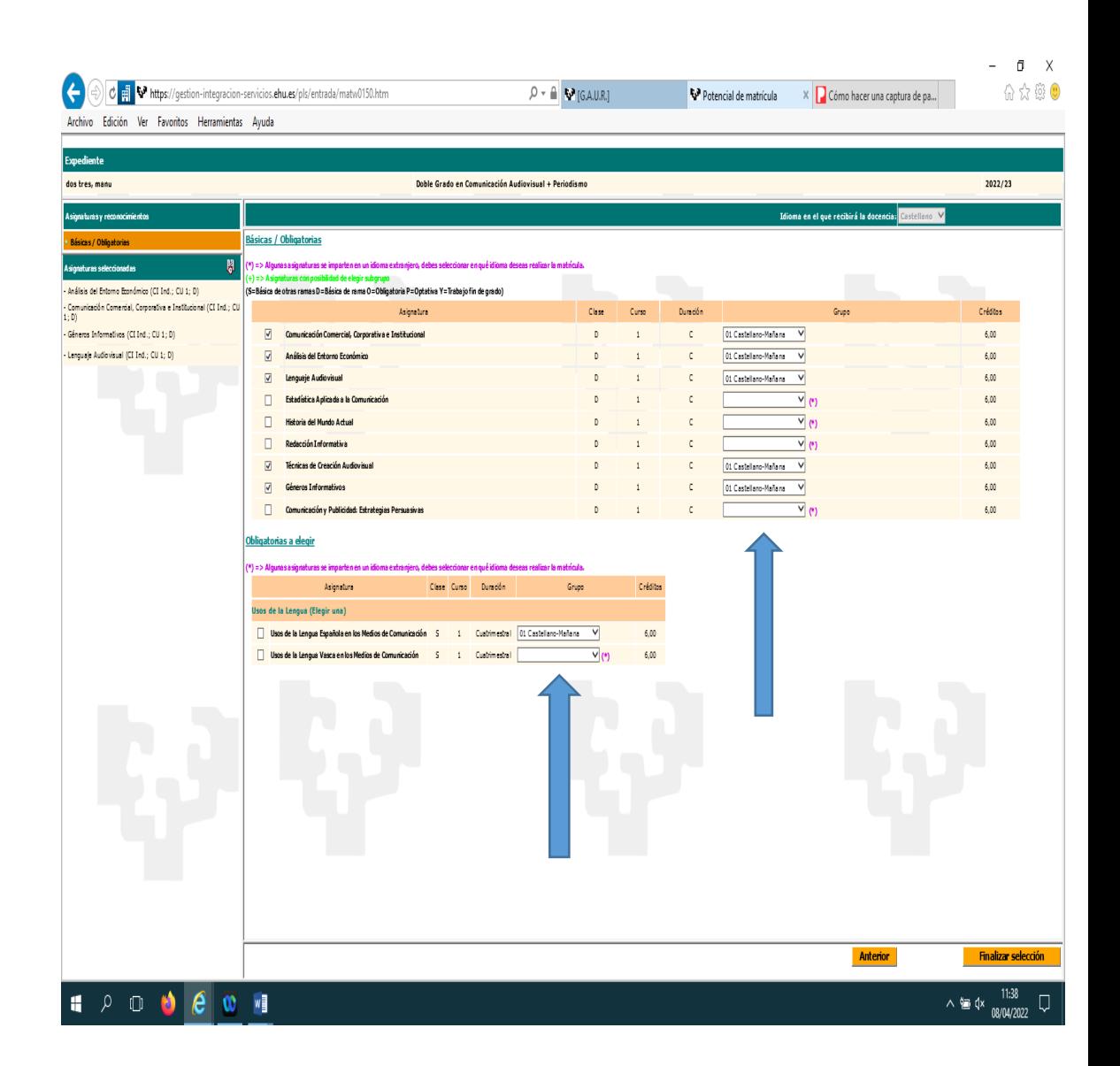

#### <span id="page-13-0"></span>**4.6 RESUMEN Y TASAS**

En esta pantalla se muestra el estado de solicitud de matrícula, se detallan las asignaturas/grupos elegidos y aparece la liquidación de precios públicos que se va a practicar. Antes de pulsar a continuar, revise su resumen de matrícula.

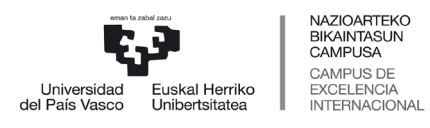

 *Servicio de Estudios de Grado*

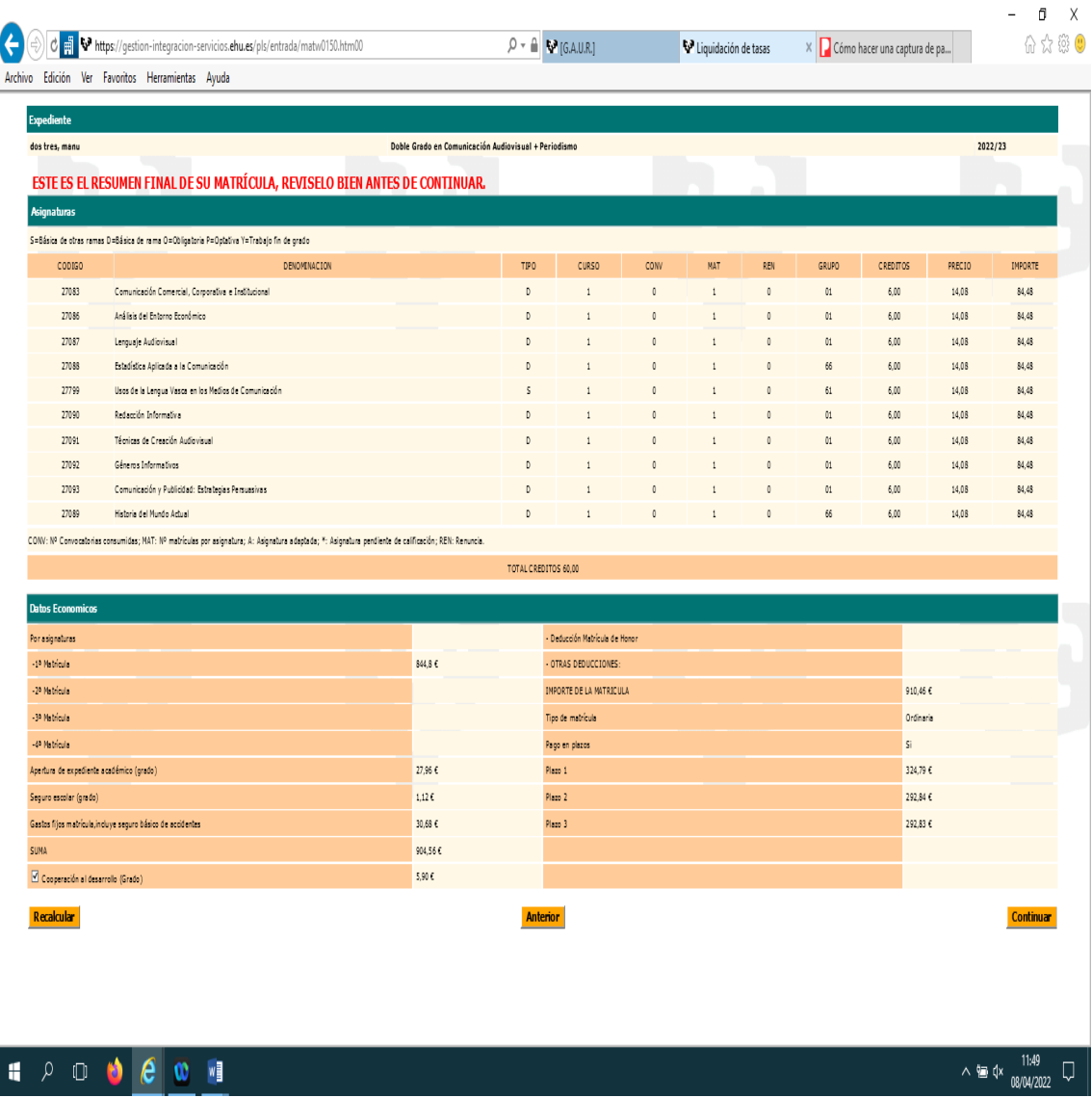

Una vez pulsado continuar, en la siguiente pantalla deberá leer las condiciones de la matrícula y si está de acuerdo, deberá seleccionar "Aceptar" y pulsar "Continuar".

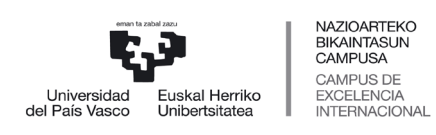

#### *Servicio de Estudios de Grado*

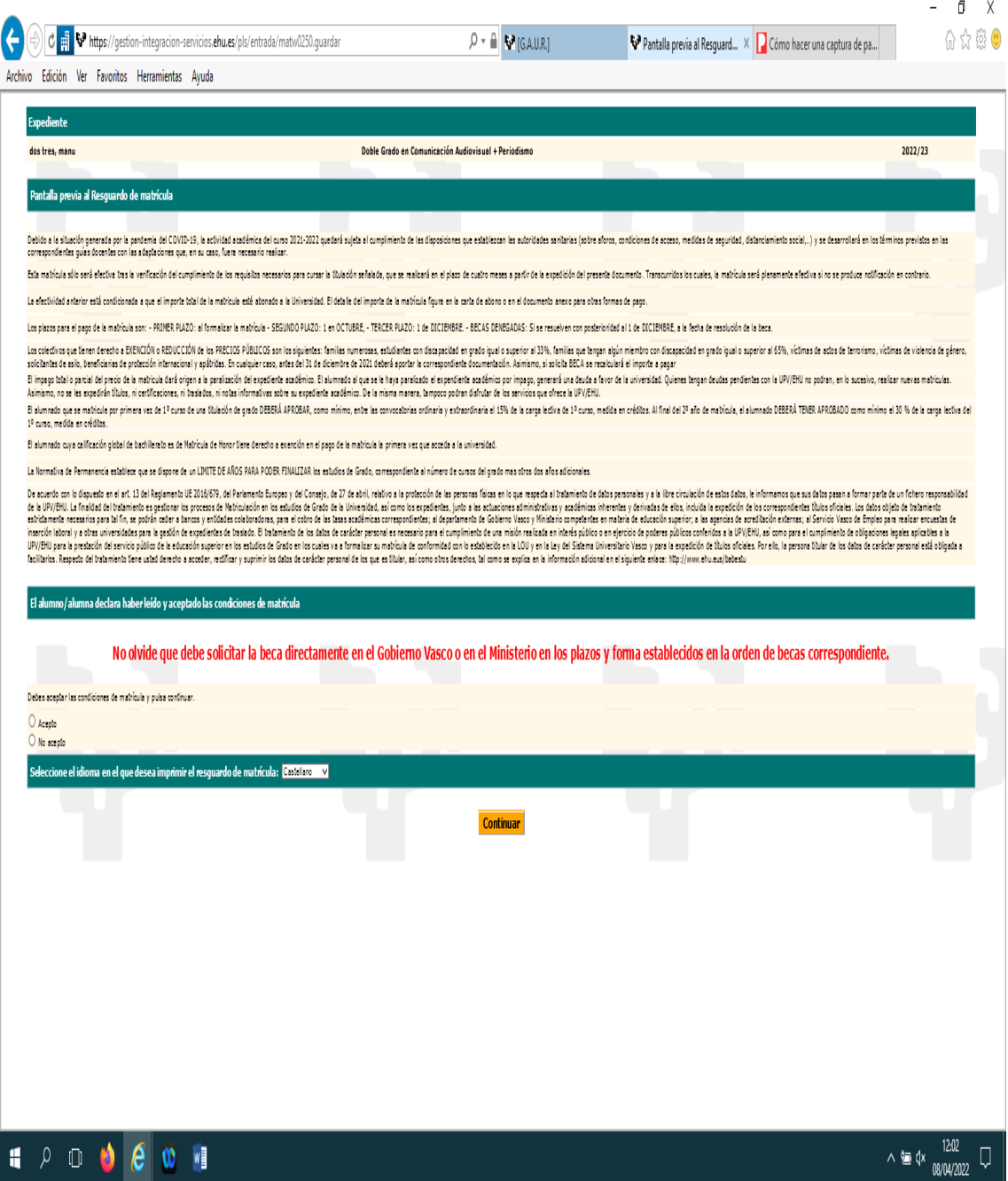

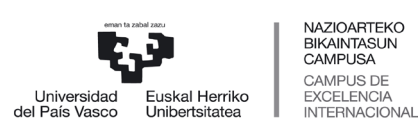

 *Servicio de Estudios de Grado*

### <span id="page-16-0"></span>**4.7 PANTALLA DOCUMENTACIÓN**

- Deberá adjuntar la documentación solicitada en las instrucciones de matrícula de primero:
	- Selecciona el tipo de documento
	- Pinchar "Examinar "para buscar el archivo a subir
	- Pinchar "Subir documento"
- Todos los documentos adjuntados se visualizan en documentos adjuntados, pinchando en "Ver". Así mismo, podrá eliminar documentos no validados por el centro, seleccionando el documento y pulsando "Eliminar".
- Si en el momento de realizar la matrícula, no dispone de la documentación necesaria, deberá subirlo en un plazo de 10 días.
- Si la matrícula se realiza presencialmente en el centro, el alumnado deberá subir la documentación necesaria en un plazo de 10 días.

Para adjuntar dicha documentación en un momento posterior, accederá a GAUR y en su perfil de estudiante de la UPV/EHU, en la carpeta Matrícula-Matrícula en 1º grado. Nuevo acceso, encontrará una rama denominada Documentación a aportar matrícula de primer Grado.

Tras finalizar con esta pantalla, pulsamos "Continuar".

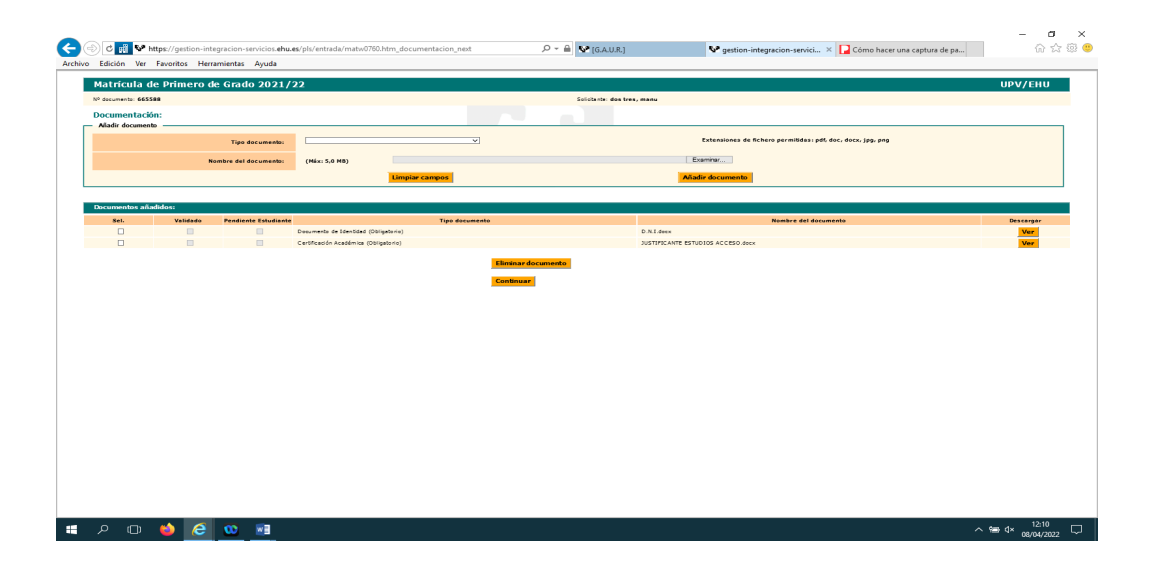

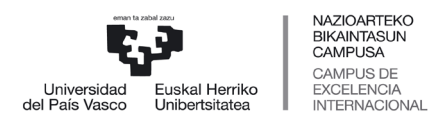

 *Servicio de Estudios de Grado*

×<br>®

 $\ddot{\phantom{a}}$ 

#### <span id="page-17-0"></span>**4.8 RESGUARDO MATRICULA**

A continuación, obtendremos el resguardo de matrícula en el que aparecerá el resumen de matrícula, información de usuario y correo corporativo del alumno/a y una serie de recomendaciones.

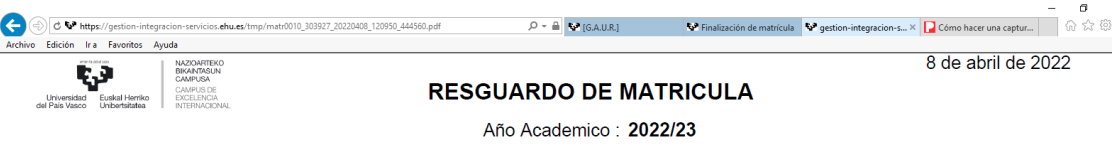

El alumno dos tres, manu con Pasaporte: 665588 ha realizado una matrícula en la Facultad de Ciencias Sociales y de la Comunicación para los estudios GBCOPE31 Doble Grado en Comunicación Audiovisual + Periodismo, de las siguientes asignaturas:

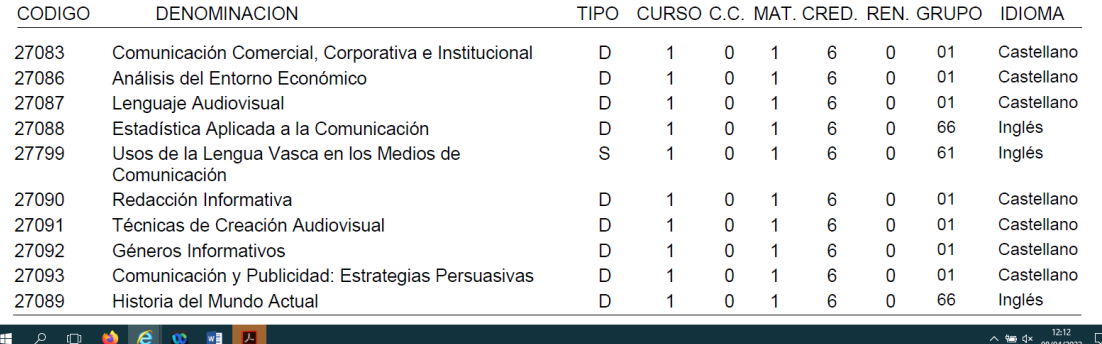

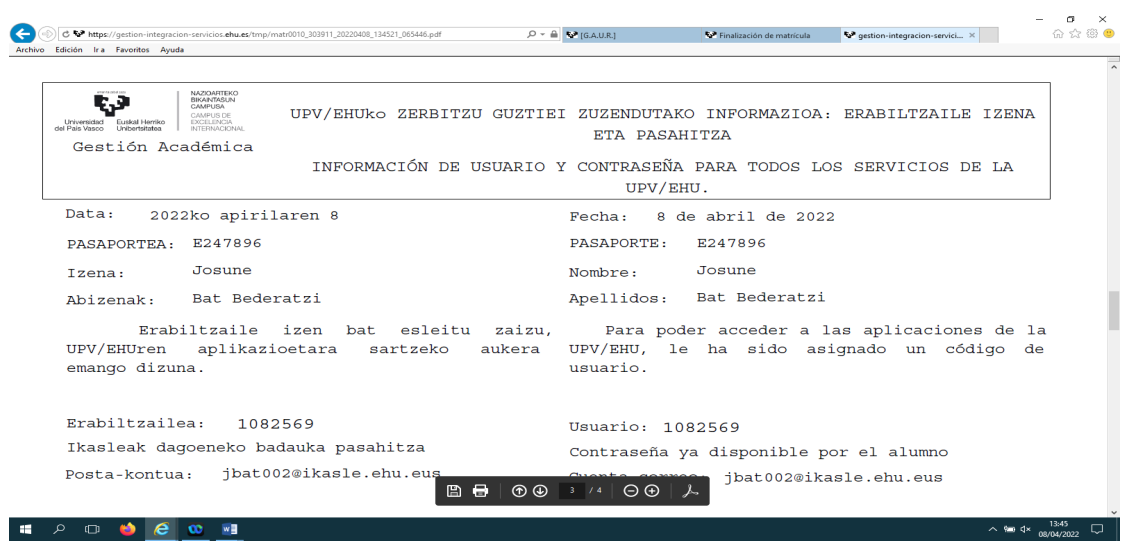

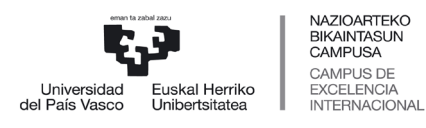

## <span id="page-18-0"></span>**4.9 PANTALLA DE PAGO**

Cerramos la pantalla del resguardo de matrícula, y pasaremos a la pantalla de pago.

- Si se ha domiciliado el pago, aparecen los datos bancarios introducidos al inicio. El sistema también le permite cambiar número de cuenta en esta pantalla, pinchando nuevo número de cuenta.
- Si no se ha domiciliado el pago, se muestra la opción de pago con tarjeta. Pinchamos la opción Pago con Tarjeta y nos llevará a la pasarela de pagos.

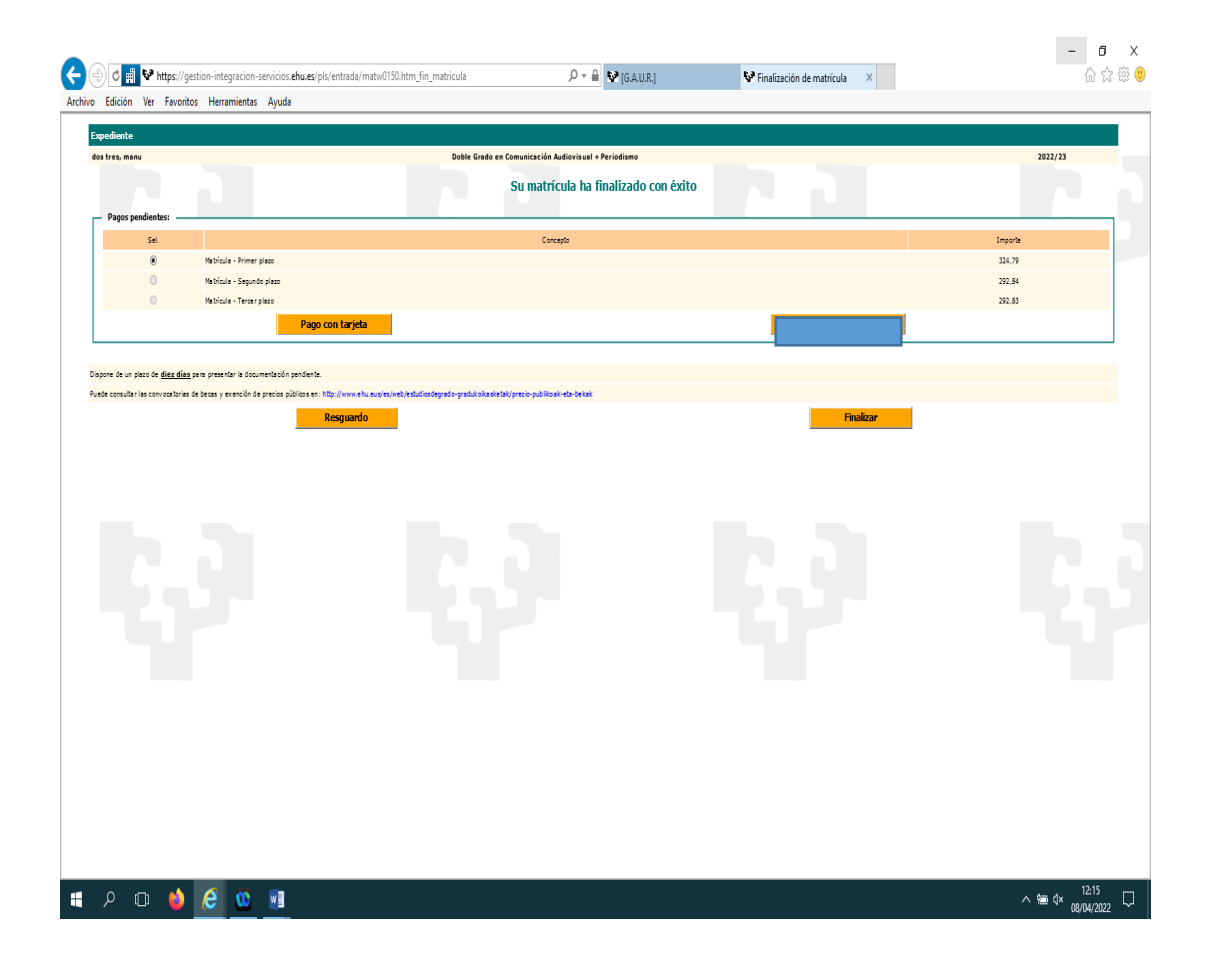

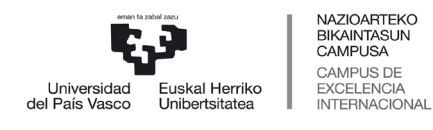

 *Servicio de Estudios de Grado*

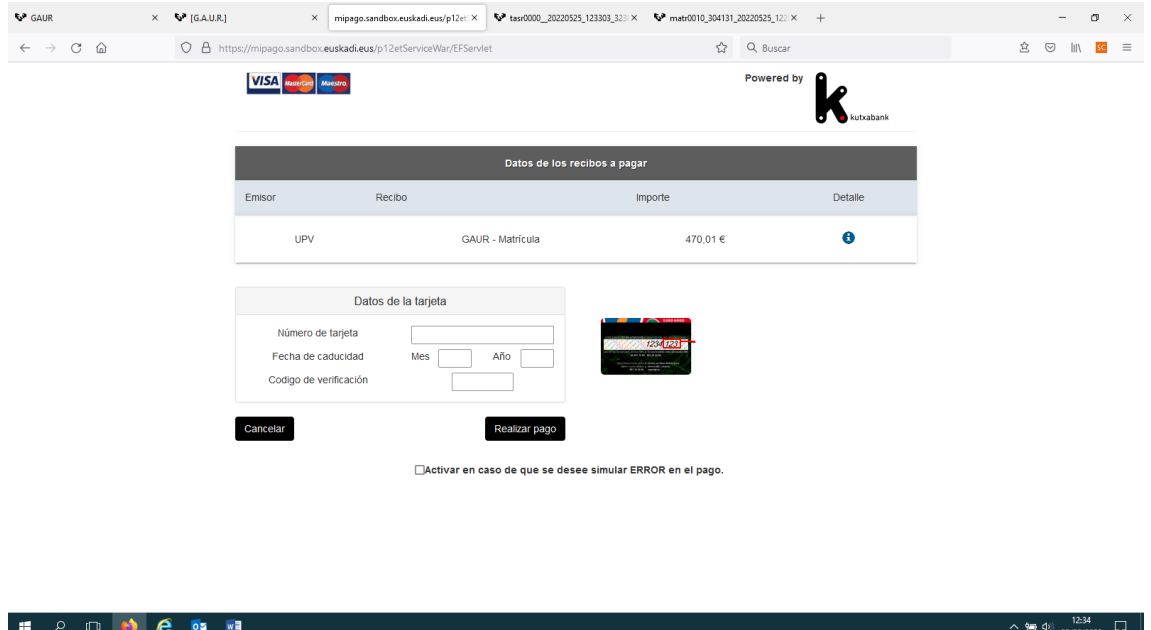

Podrá imprimir el resguardo y finalizar el proceso de matrícula pulsando finalizar. Dispone de 10 días para subir la documentación pendiente.

<span id="page-19-0"></span>**5 MATRICULA ADMISIÓN EN OTRA OPCIÓN**

Finalizado el primer plazo de matrícula, se recuperan las plazas vacantes, se adjudican a los/las estudiantes en lista de espera y se publica un nuevo listado de admitidos y admitidas. Así, hasta que se adjudiquen todas las plazas.

Si este es su caso, y desea matricularse en el nuevo grado en el que ha sido admitido/a, debe seguir el siguiente proceso:

#### <span id="page-19-1"></span>**5.1 ACCESO A GAUR**

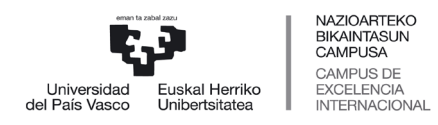

 *Servicio de Estudios de Grado*

#### Accedemos al sistema a través del siguiente enlace:

#### <https://gestion.ehu.es/gaur>

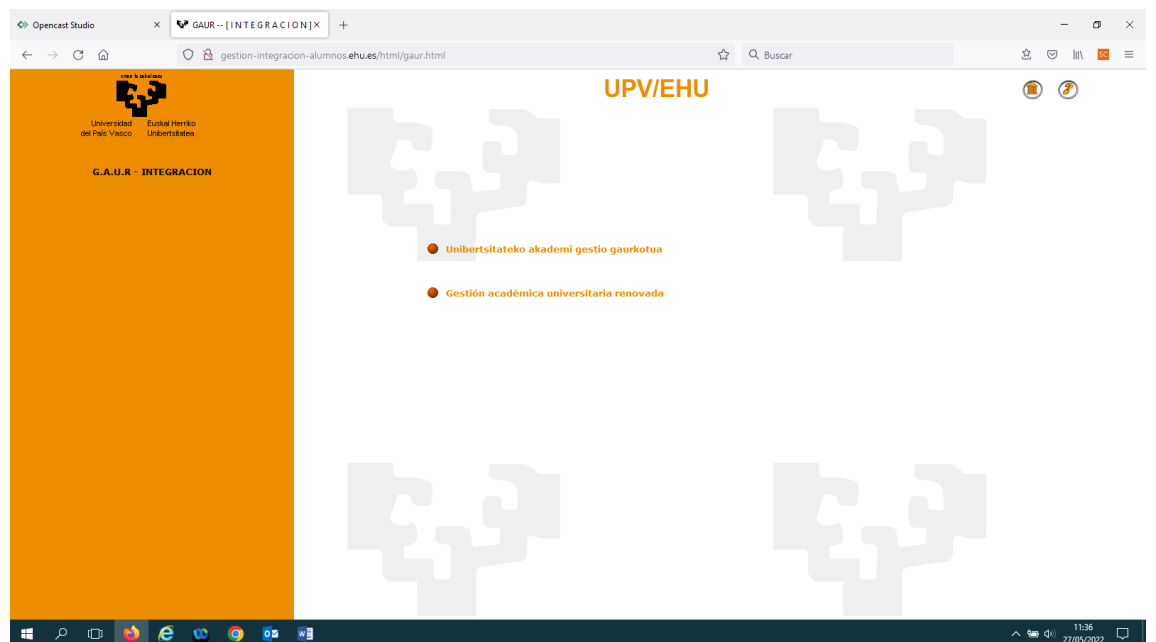

Pinchamos en "Gestión académica universitaria renovada" para realizar la matrícula en Castellano o "Unibertsitateko akademi gestio gaurkotua" para realizar la matrícula en euskera.

#### <span id="page-20-0"></span>**5.2 IDENTIFICACIÓN**

Nos identificamos con el usuario y clave de la preinscripción (SARBIDEA):

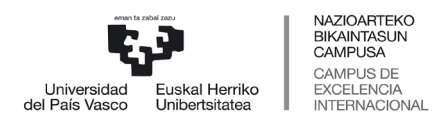

 *Servicio de Estudios de Grado*

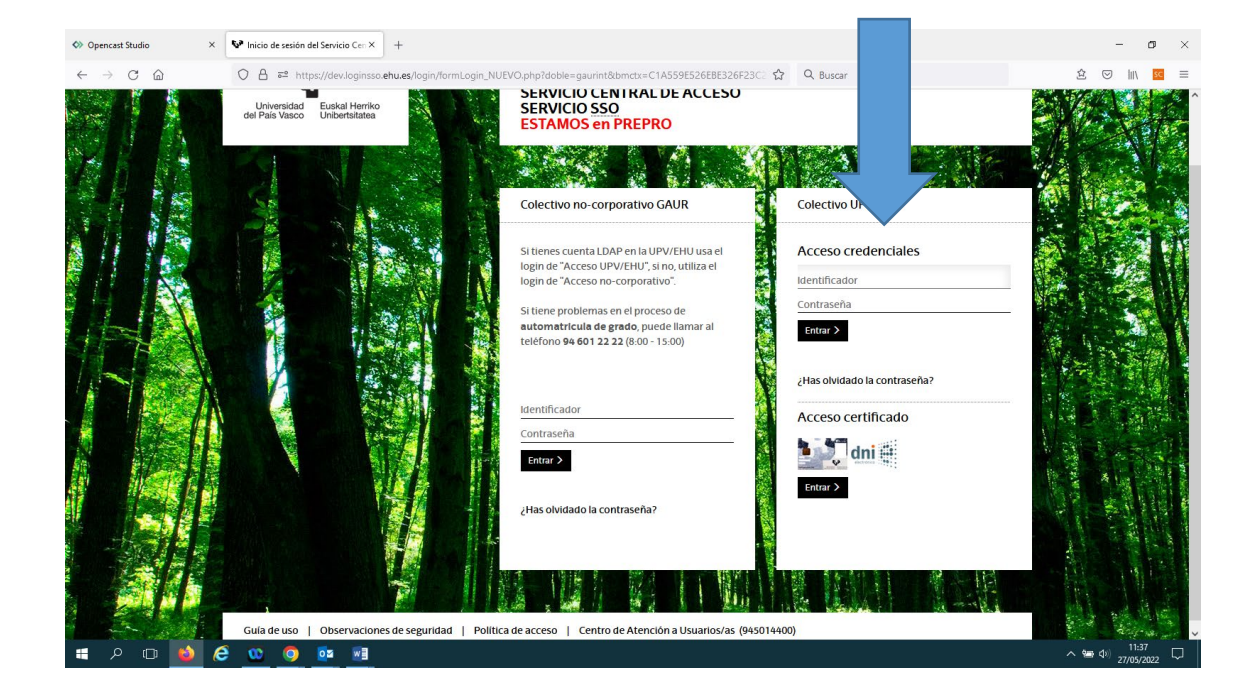

Tras identificarnos nos saldrá la siguiente pantalla y pinchamos en Estudiante UPV/EHU:

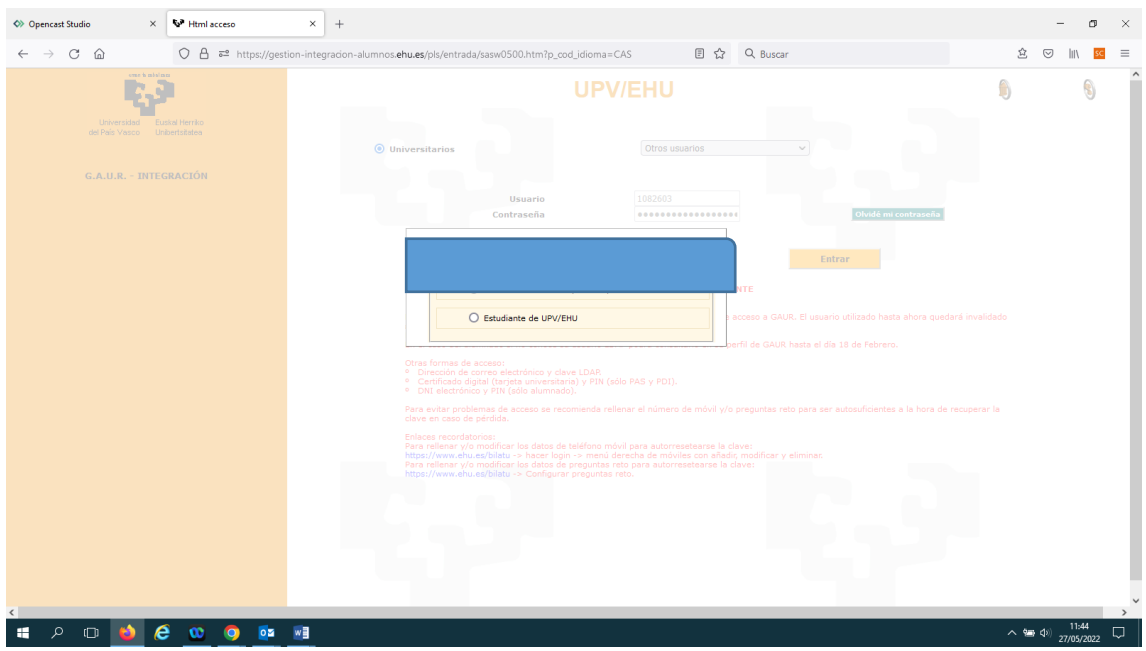

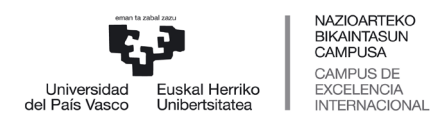

#### <span id="page-22-0"></span>**5.3 PERFIL ESTUDIANTE UPV/EHU**

A continuación, se muestra el perfil de estudiante, pincha en Matrículas:

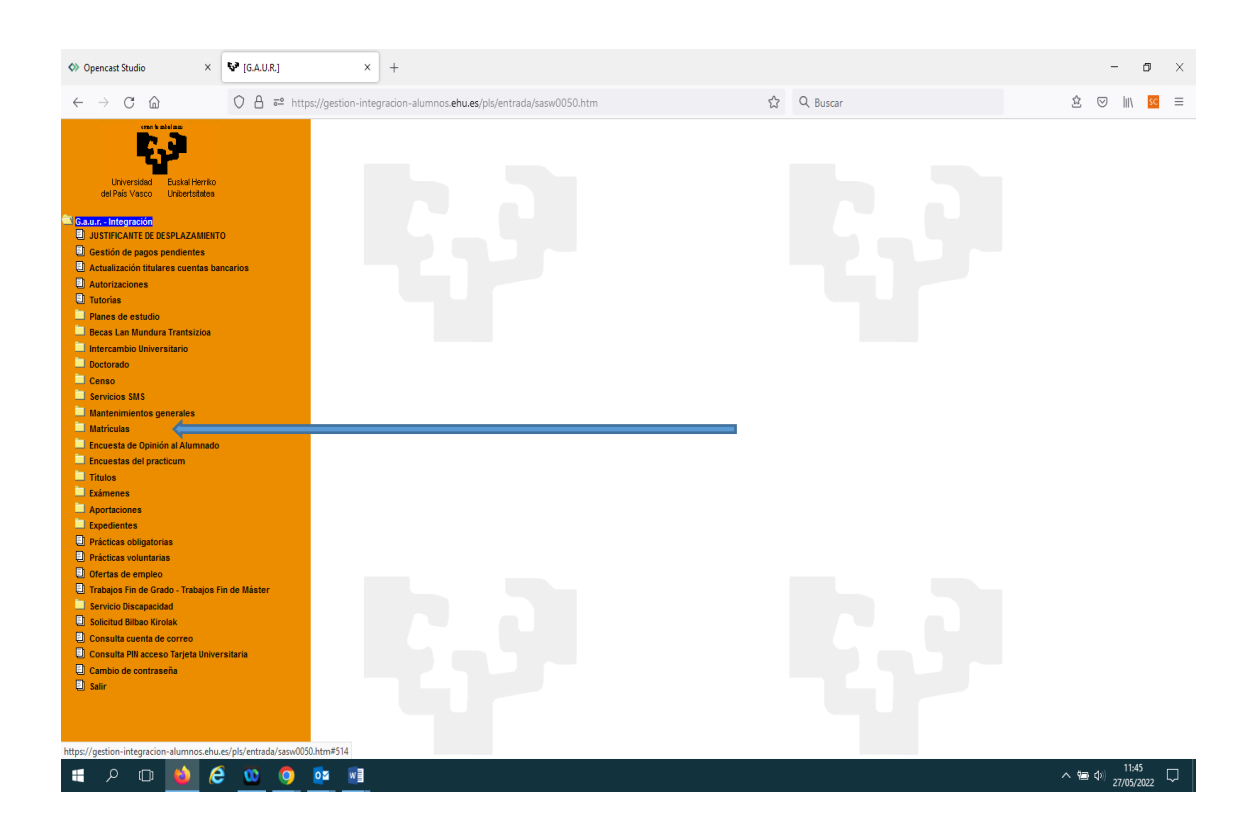

A continuación, pincha en "Matrícula en 1º de Grado. Nuevo Acceso"- Matrícula de Grado.

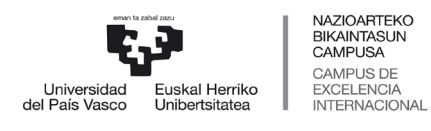

 *Servicio de Estudios de Grado*

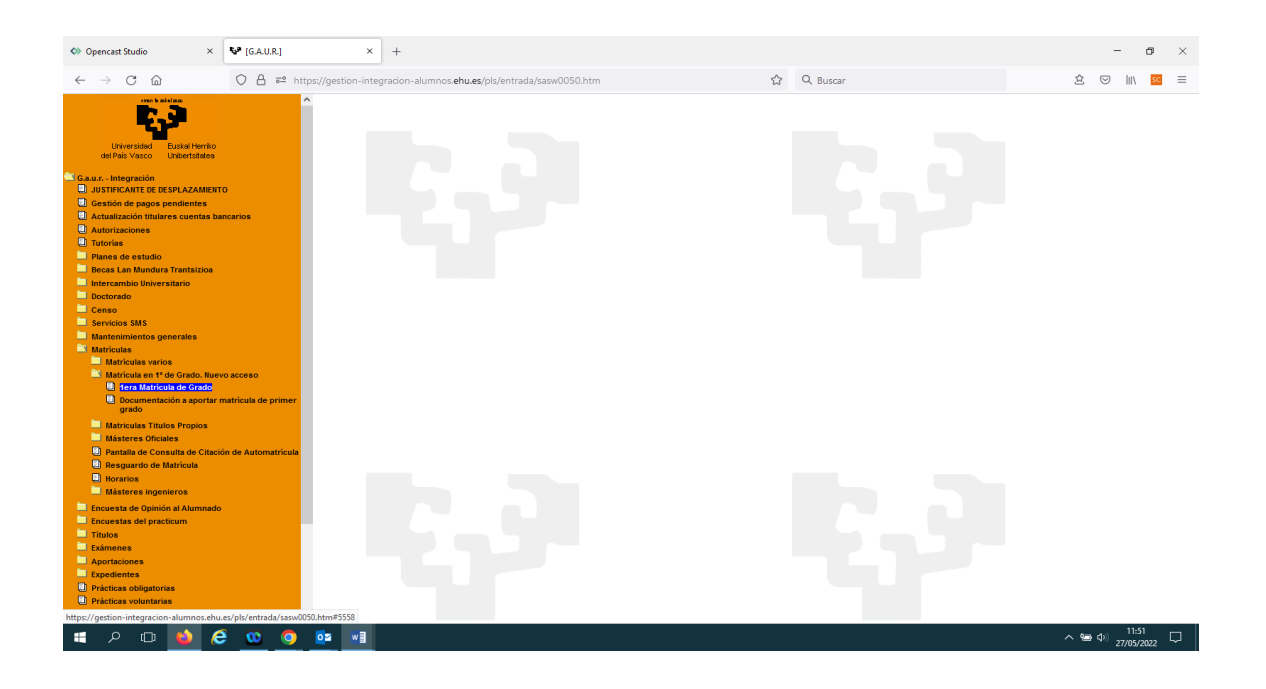

## <span id="page-23-0"></span>**5.4 TITULACIÓN**

A continuación, se muestra la nueva titulación en la que ha sido admitido/a:

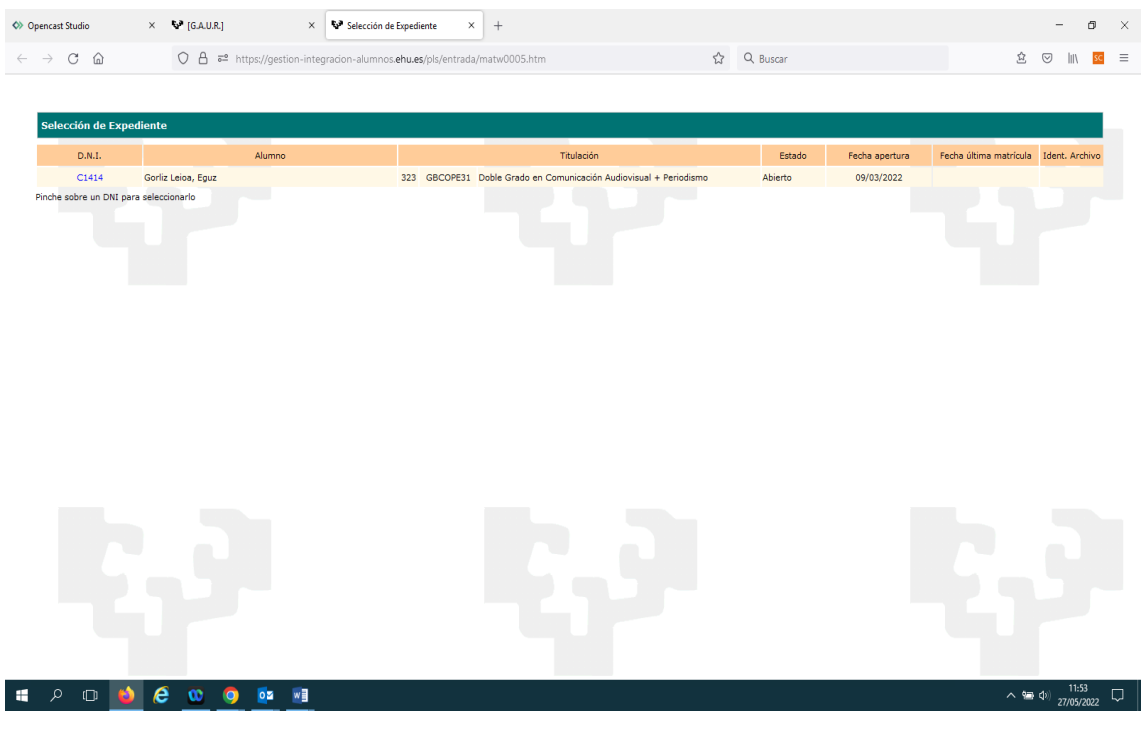

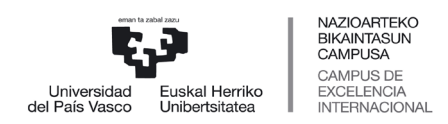

 *Servicio de Estudios de Grado*

Pincha en el D.N.I , y la aplicación le preguntará si desea matricularse en la nueva admisión y anular la matrícula anterior, si es así pulse "Aceptar". En caso contrario, pulse "Cancelar".

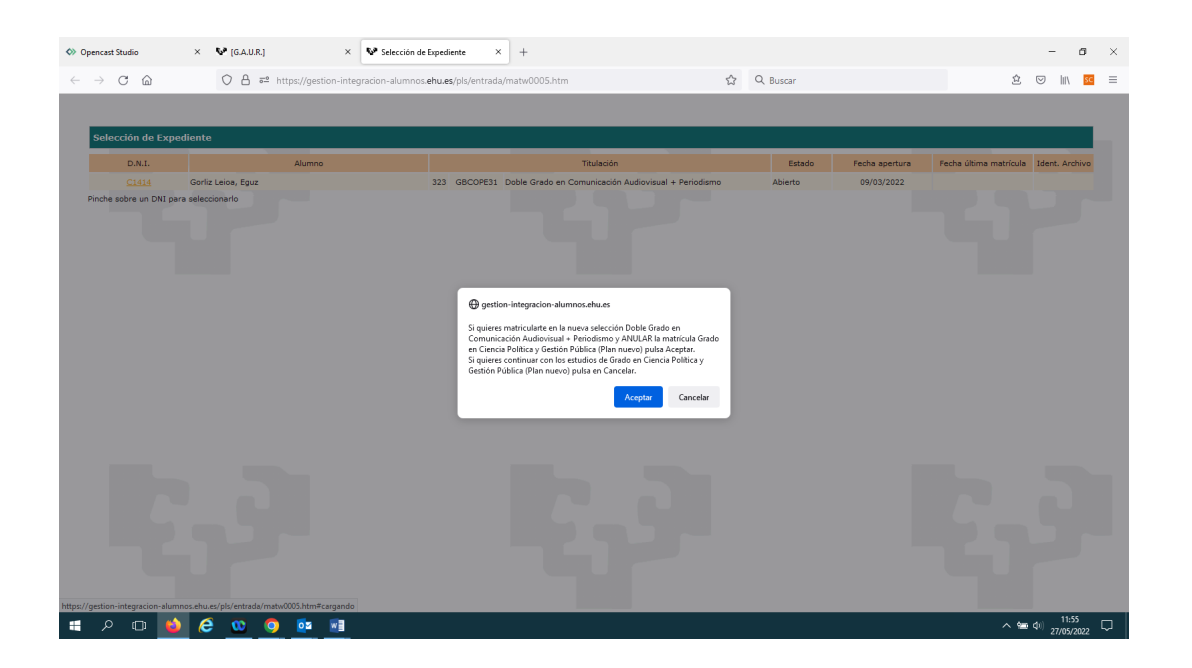

Si pulsa "Aceptar" el sistema le vuelve a preguntar si está seguro de anular la primera matrícula y realizar la nueva matrícula tal y como muestra la siguiente pantalla:

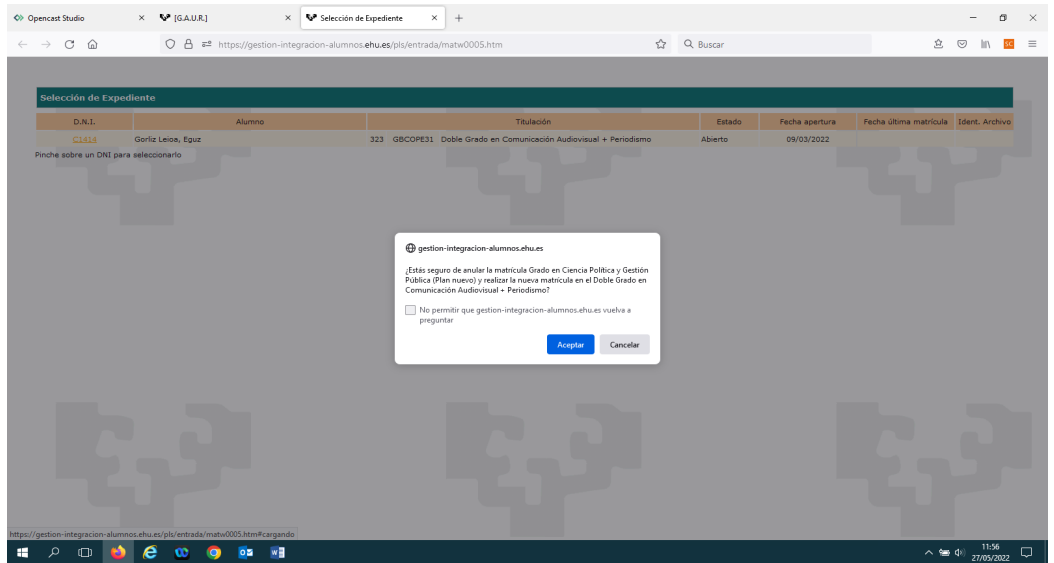

![](_page_25_Picture_0.jpeg)

 *Servicio de Estudios de Grado*

A continuación, tras pulsar "Aceptar" el sistema le informa que la primera matrícula ha sido anulada.

![](_page_25_Picture_4.jpeg)

A partir de esta pantalla, procedemos a formalizar la matrícula en la opción mejor, comenzando por la pantalla de datos personales.

Debemos seguir los pasos de la Matricula Definitiva a partir de la página 7, con la única diferencia de que no se nos mostrará la pantalla para subir documentación, ya que se ha aportado en la primera matrícula. No obstante, una vez finalizada la matrícula, siempre tiene la posibilidad de subir la documentación accediendo a GAUR y en su perfil de estudiante en la carpeta Matricula 1º Grado-Nuevo Acceso en la rama Documentación a aportar matrícula 1º.

![](_page_26_Picture_0.jpeg)

NAZIOARTEKO<br>BIKAINTASUN<br>CAMPUSA<br>CAMPUS DE<br>EXCELENCIA<br>INTERNACIONAL

*Sección de Gestión Académica*

 *Servicio de Estudios de Grado*